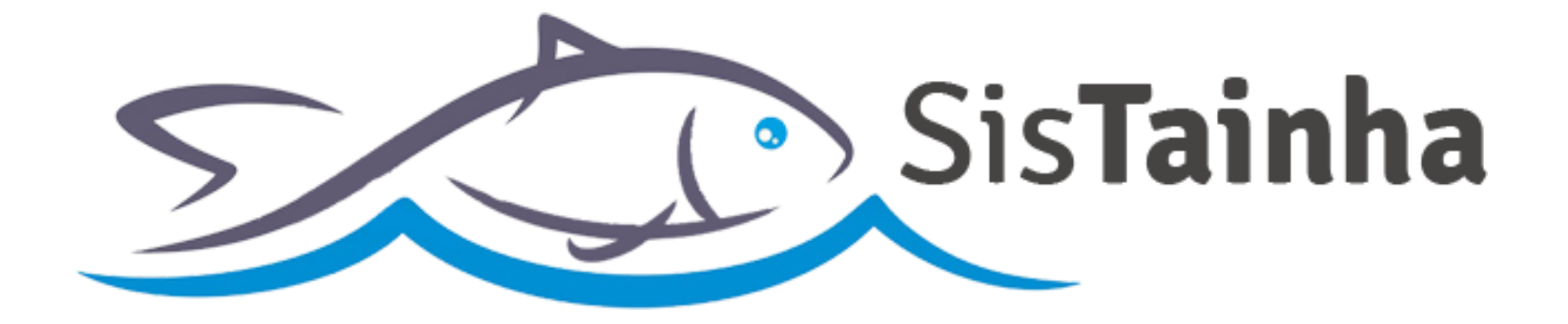

# Manual de orientação Mapa de Bordo do Cerco / Traineira

**SisTainha 2020**

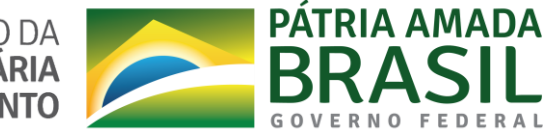

MINISTÉRIO DA AGRICULTURA, PECUÁRIA

 **MODALIDADE DO CERCO / TRAINEIRA**

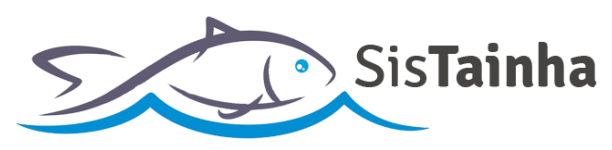

# **I. CADASTRO DE USUÁRIO DO SISTEMA**

**a.** Tela de cadastro de usuário do sistema (**Link:** https://antigo.agricultura.gov.br/cadastrousuario);

# MINISTÉRIO DA<br>AGRICULTURA, PECUÁRIA<br>E ABASTECIMENTO

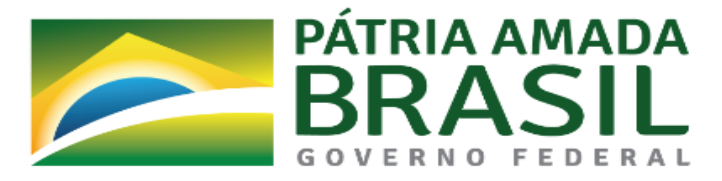

# Cadastro de Usuário

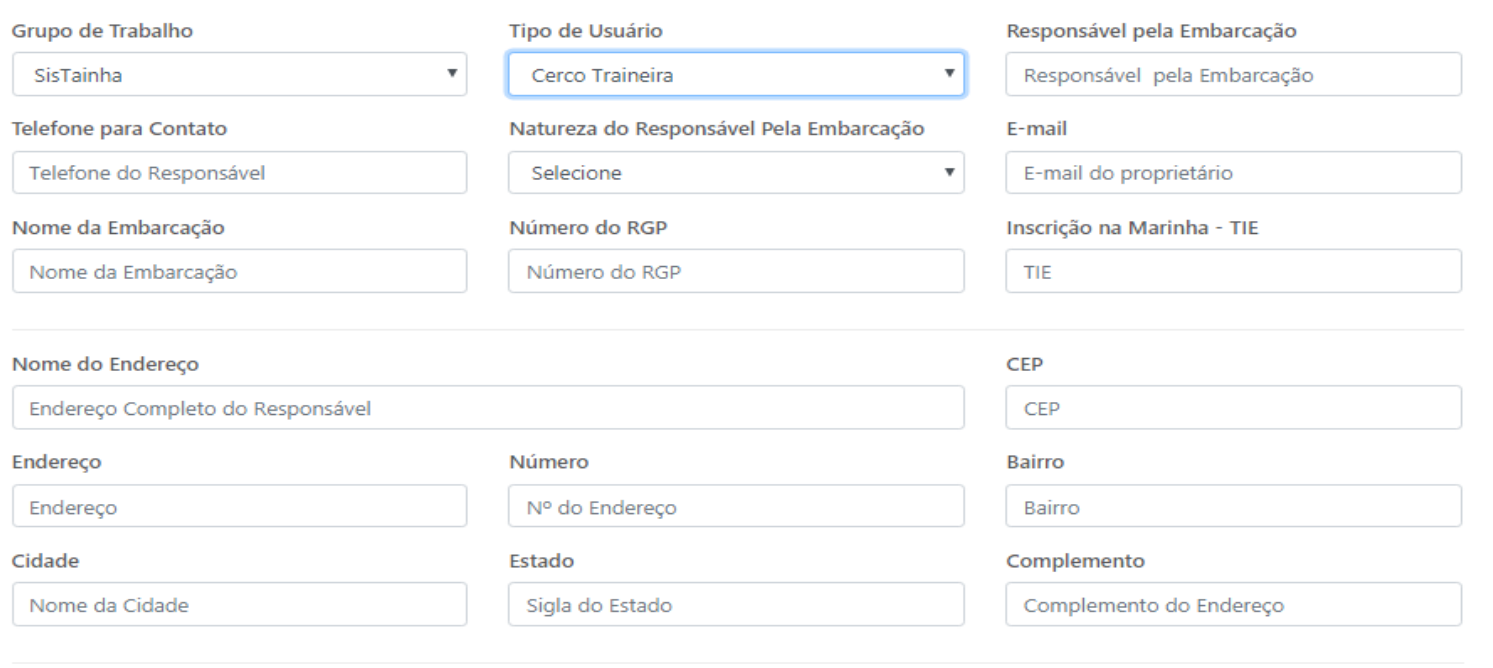

Salvar

 **MODALIDADE DO CERCO / TRAINEIRA**

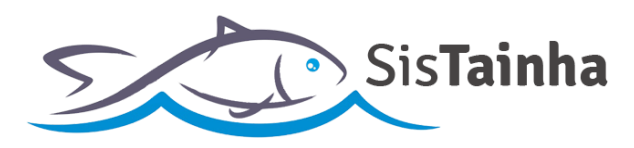

# **b. Campos da tela de cadastro de usuário:**

- **1. Grupo de trabalho:** Deve ser sempre selecionada a opção "SisTainha";
- **2. Tipo de usuário**: Deve ser selecionada a opção "Cerco Traineira"**;**
- **3. Responsável pela embarcação**: Nome do responsável pela embarcação;
- **4. Telefone para contato**: Telefone do responsável pela embarcação;
- **5. Natureza do responsável pela embarcação**: Indicação de se pessoa física ou jurídica;
- **6. CPF do responsável\***: CPF do responsável pela embarcação;
- **7. CNPJ do responsável\***: CNPJ da empresa responsável pela embarcação**;**
- **8. E-mail**: E-mail do responsável pela embarcação;
- **9. Nome da embarcação**: Nome da embarcação pesqueira;
- **10. Número de RGP**: Número de registro da embarcação na secretaria de pesca;
- **11. Inscrição na Marinha – TIE**: Número de registro da embarcação na marinha do Brasil;
- **12. Nome do endereço**: Endereço completo do responsável pela embarcação;
- **13. CEP**: Código de endereço postal do responsável pela embarcação;
- **14. Endereço**: Endereço do responsável pela embarcação obtido através do CEP;
- **15. Número**: Número do endereço do responsável pela embarcação;
- **16. Bairro**: Bairro de endereço do responsável pela embarcação;
- **17. Cidade**: Cidade de endereço do responsável pela embarcação;
- **18. Estado**: Estado de endereço do responsável pela embarcação;
- **19. Complemento**: Complemento de endereço do responsável pela embarcação;

**\* :** O campo a ser apresentado dependerá da indicação no campo 5;

 **MODALIDADE DO CERCO / TRAINEIRA**

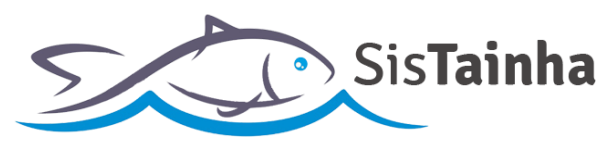

# **II. ACESSO AO SISTEMA**

**a.** Tela de acesso ao SisTainha (**Link:** https://antigo.agricultura.gov.br/sap-sisrgp);

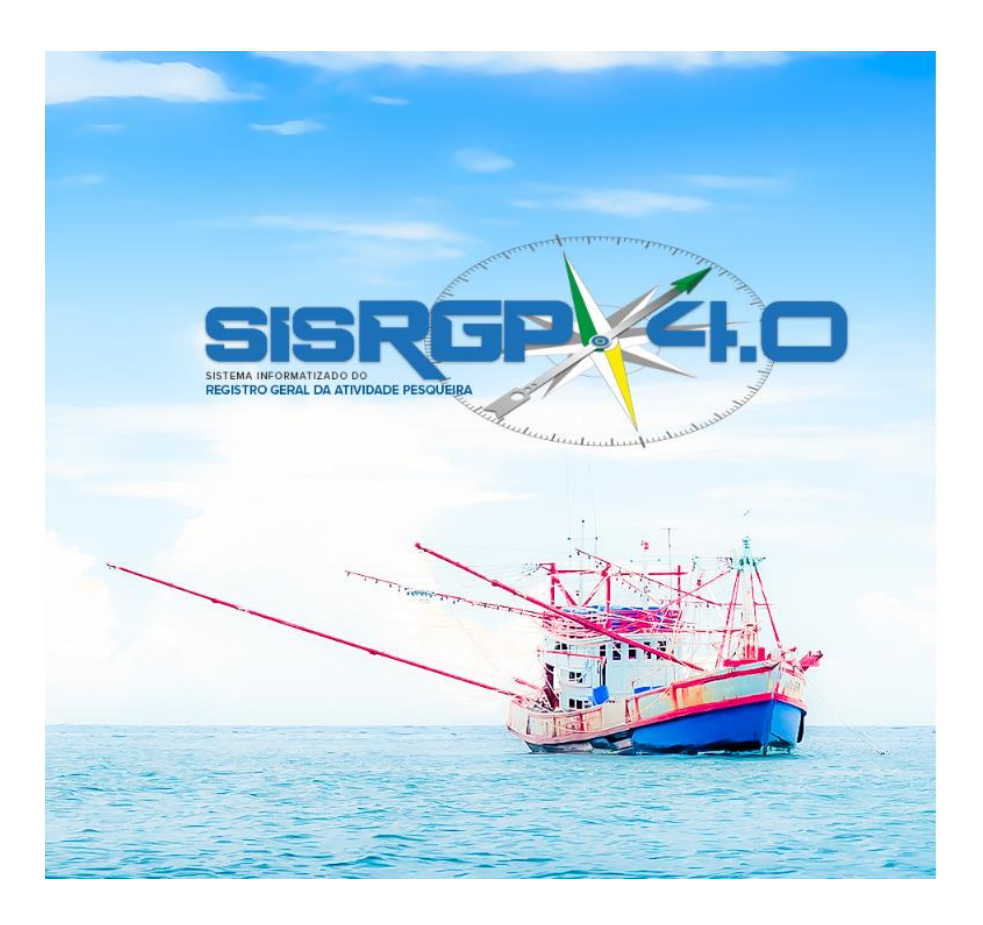

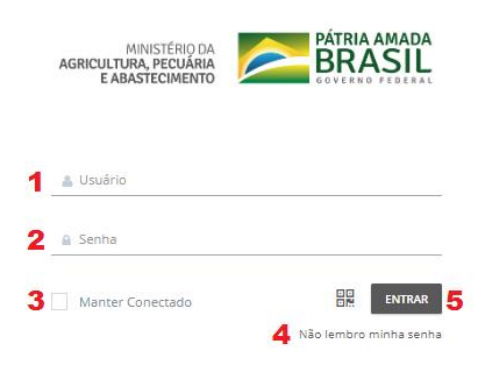

 **MODALIDADE DO CERCO / TRAINEIRA**

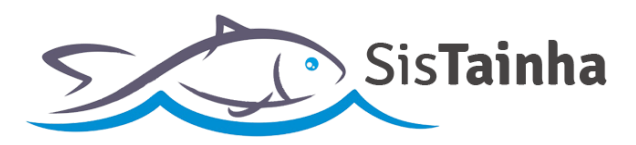

# **b. Campos da tela de acesso ao sistema:**

- **1.** Campo para inserção da informação de usuário recebida por e-mail (**O USUÁRIO DE ACESSO AO SISTEMA DA EMBARCAÇÃO SERÁ O NÚMERO DE RGP DA EMBARCAÇÃO PRECEDIDO DA SIGLA "ST" E ESCRITO SOMENTE COM LETRAS E NUMEROS. EX: STSC00000000**);
- **2.** Campo para inserção da **senha** provisória recebida por e-mail, enviado após a confirmação de acesso do usuário registrado;
- **3.** Opção em que o usuário que está acessando o sistema indica que deseja permanecer logado no sistema, mesmo após 60 (sessenta) minutos de inatividade;
- **4.** Link para direcionamento para página de recuperação de senha de acesso;
- **5.** Botão de acesso ao sistema;

 **MODALIDADE DO CERCO / TRAINEIRA**

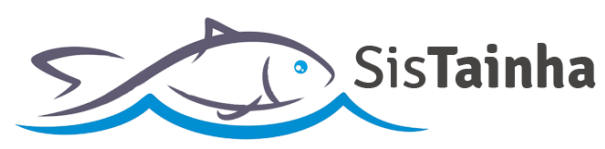

# **III. RECUPERAR SENHA**

**a.** Clicando no campo 4 da tela de acesso do sistema, o usuário será direcionado para a tela de recuperar senha:

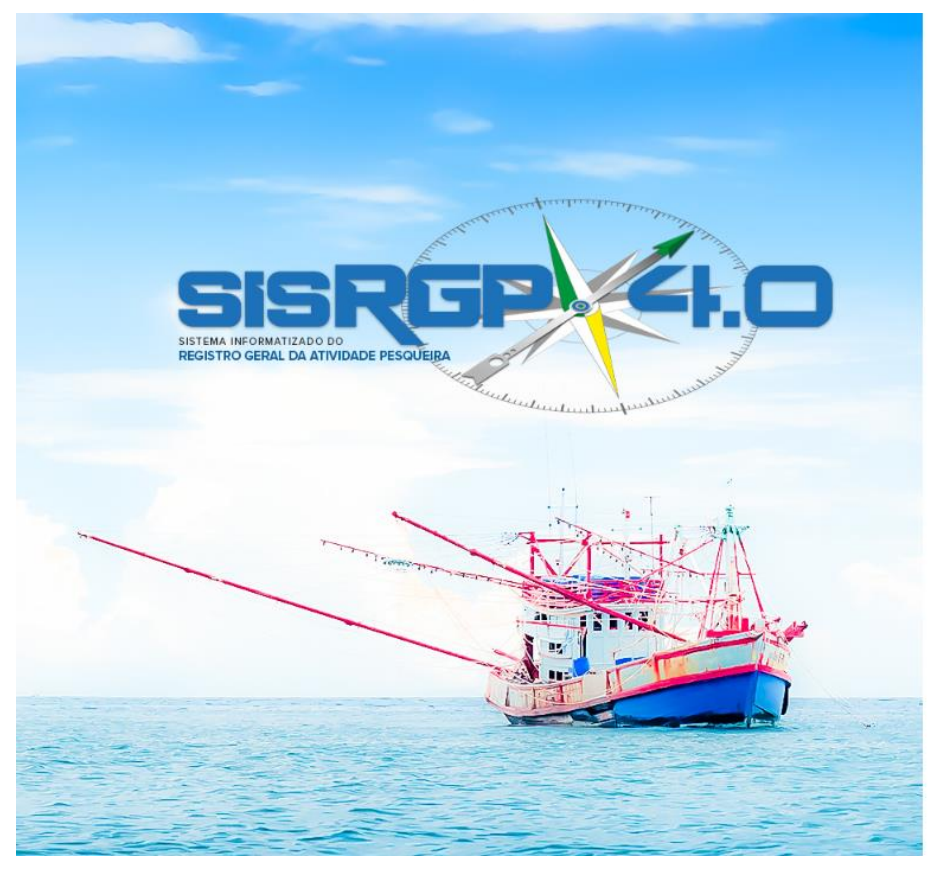

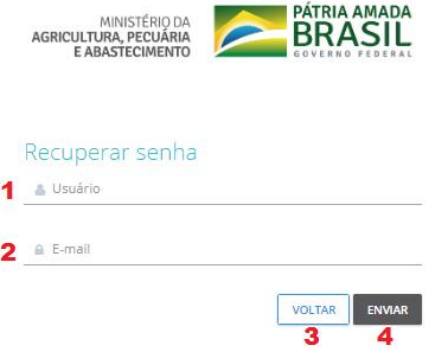

 **MODALIDADE DO CERCO / TRAINEIRA**

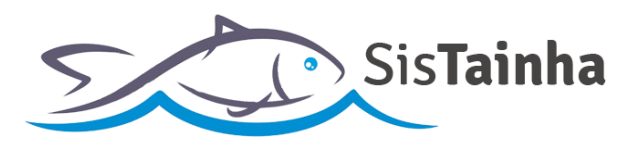

- **b. Campos da tela de recuperar senha :**
	- **1.** Campo para inserção do usuário (**O USUÁRIO DE ACESSO AO SISTEMA DA EMBARCAÇÃO SERÁ O NÚMERO DE RGP DA EMBARCAÇÃO PRECEDIDO DA SIGLA "ST" E ESCRITO SOMENTE COM LETRAS E NUMEROS. EX: STSC00000000**);
	- **2.** Campo para inserção do e-mail registrado pelo usuário no momento do cadastro de usuário do sistema;
	- **3.** Botão para retornar para a tela principal de acesso ao sistema;
	- **4.** Botão para envio das informações para recuperação de senha;

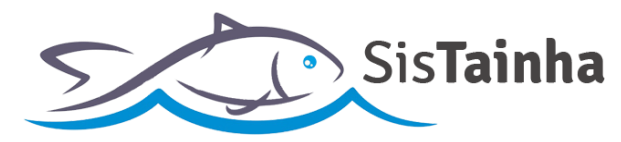

 **MODALIDADE DO CERCO / TRAINEIRA**

# **IV. TELA INICIAL**

**a.** Tela inicial após o acesso com login e senha;

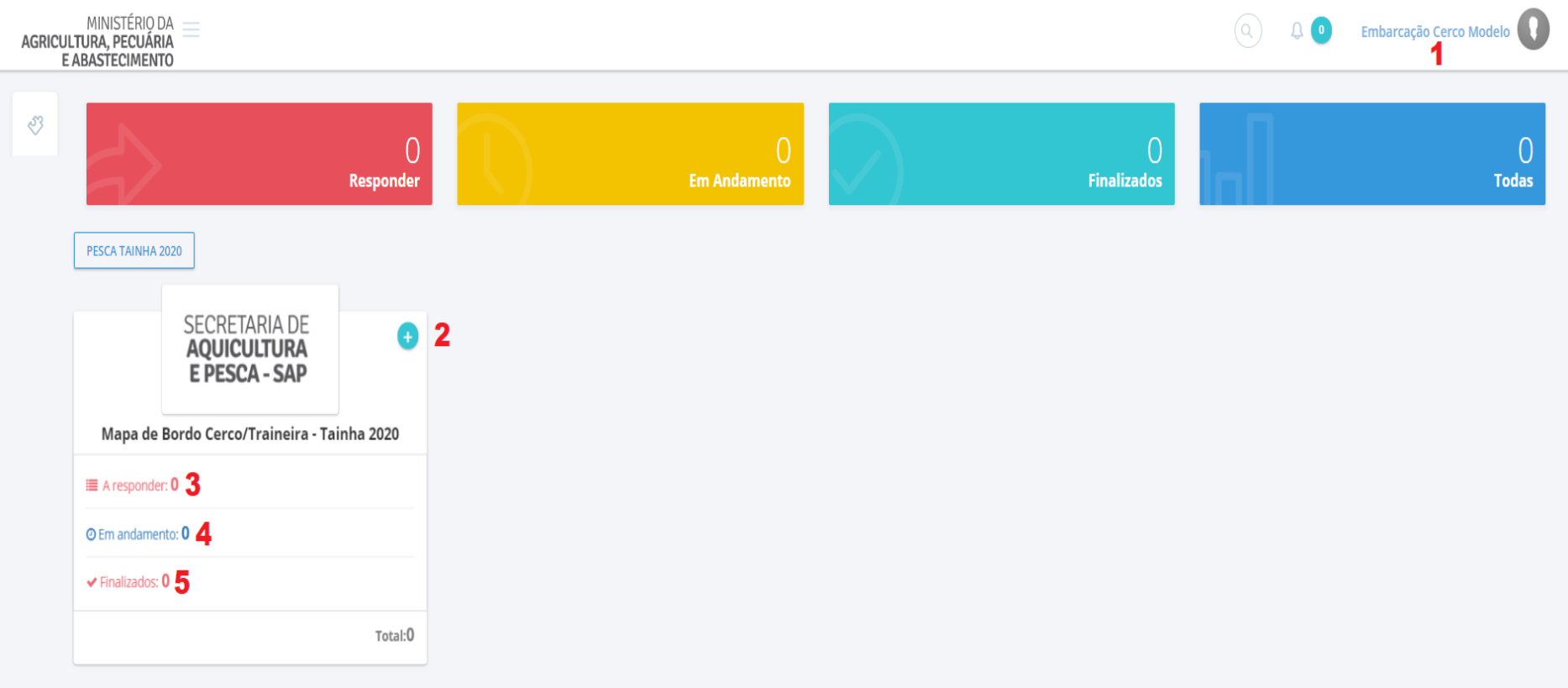

 **MODALIDADE DO CERCO / TRAINEIRA**

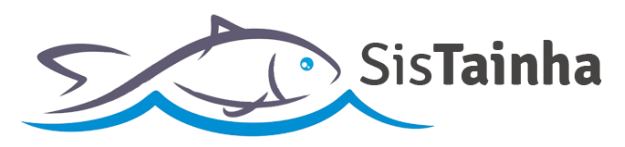

# **b. Campos da tela inicial após login:**

- **1.** Nome de usuário logado no sistema. Com um clique sobre este nome é possível sair do sistema;
- 2. Botão <sup>+</sup>, para iniciar o preenchimento de um novo mapa de bordo da modalidade de cerco traineira;
- **3.** Indicador de mapas de bordo armazenados em rascunho que ainda não tiveram seu preenchimento finalizado. Com um clique neste campo é possível ter acesso ao registro e dar continuidade ao seu preenchimento;
- **4.** Indicador de mapas de bordo já enviados para a secretaria de aquicultura e pesca SAP. Com um clique neste campo é possível ter acesso aos mapas enviados, **apenas para visualização** das informações enviadas;
- **5.** Indicador de mapas de produção finalizados no sistema SisTainha. Com um clique neste campo é possível ter acesso aos mapas enviados, **apenas para visualização** das informações;

 **MODALIDADE DO CERCO / TRAINEIRA**

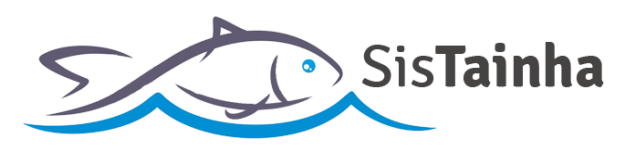

# **V. FORMULÁRIO MAPA DE BORDO DA MODALIDADE DE CERCO/TRAINEIRA**

**a.** Formulário de saída de embarcação pesqueira;

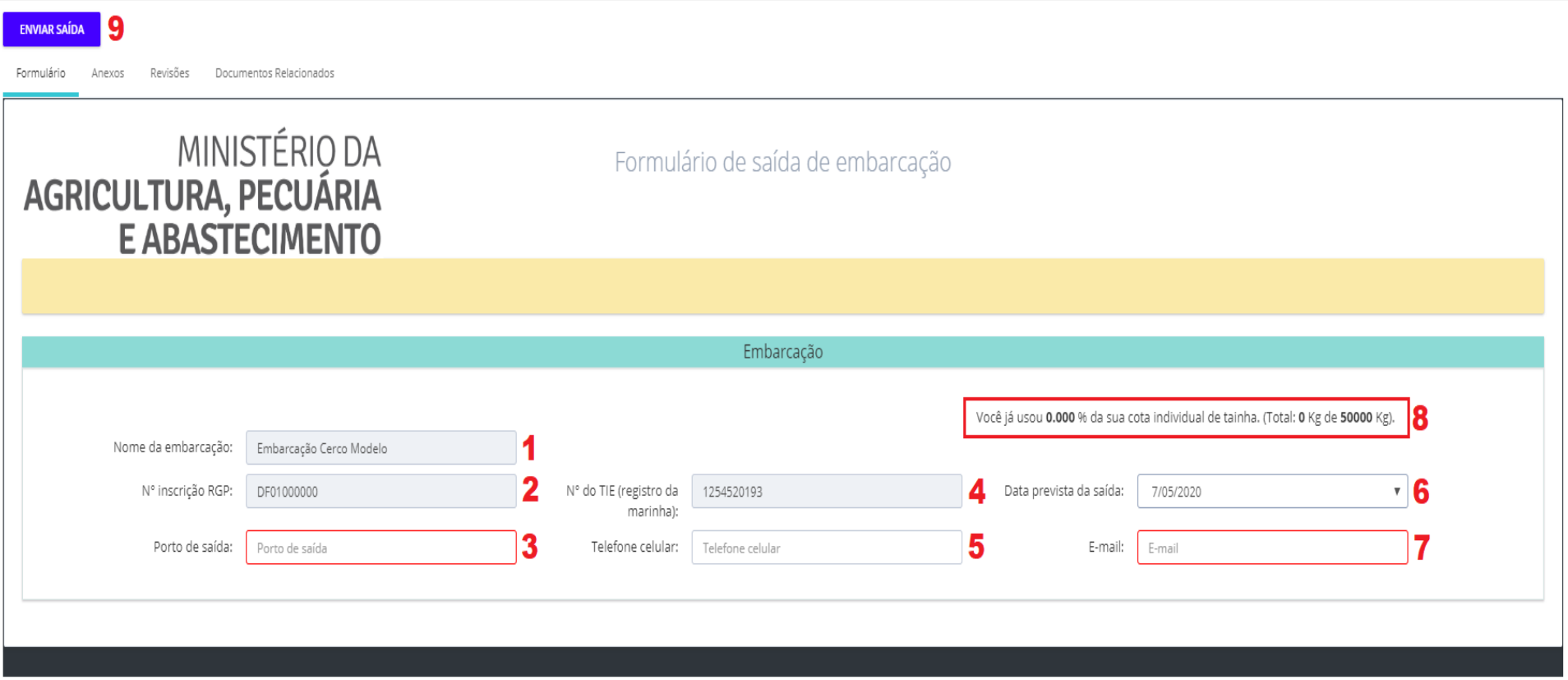

 **MODALIDADE DO CERCO / TRAINEIRA**

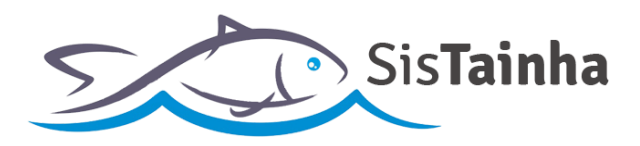

- **b. Campos da tela de formulário de saída de embarcação:**
	- **1. Nome da Embarcação:** Campo onde será apresentado o nome da embarcação pesqueira (**Preenchido pelo sistema e não editável**);
	- **2. Número de inscrição RGP:** Campo onde será apresentado o número de registro RGP da embarcação (**Preenchido pelo sistema e não editável**);
	- **3. Porto de Saída:** Campo onde o usuário deve inserir o porto de saída da embarcação para o cruzeiro de pesca;
	- **4. Número TIE (Registro da marinha):** Campo onde será apresentado o número de registro TIE da embarcação (**Preenchido pelo sistema e não editável**);
	- **5. Telefone Celular:** Campo onde o usuário deve inserir o numero de telefone celular do responsável pela embarcação pesqueira;
	- **6. Data prevista de saída:** Campo onde o usuário deve inserir a data provável de saída da embarcação pesqueira para o cruzeiro de pesca;
	- **7. E-mail:** Campo onde o usuário deve inserir o e-mail de contato do responsável pela embarcação pesqueira;
	- **8. Indicador de percentual de cota:** Indicador que apresenta ao usuário a porcentagem da cota individual da embarcação já consumido na temporada de tainha;
	- **9. Botão "ENVIAR SAÍDA":** Botão para envio do formulário de saída de embarcação;

 **MODALIDADE DO CERCO / TRAINEIRA**

SisTainha

#### **c.** Acesso ao mapa de bordo de cerco traineira:

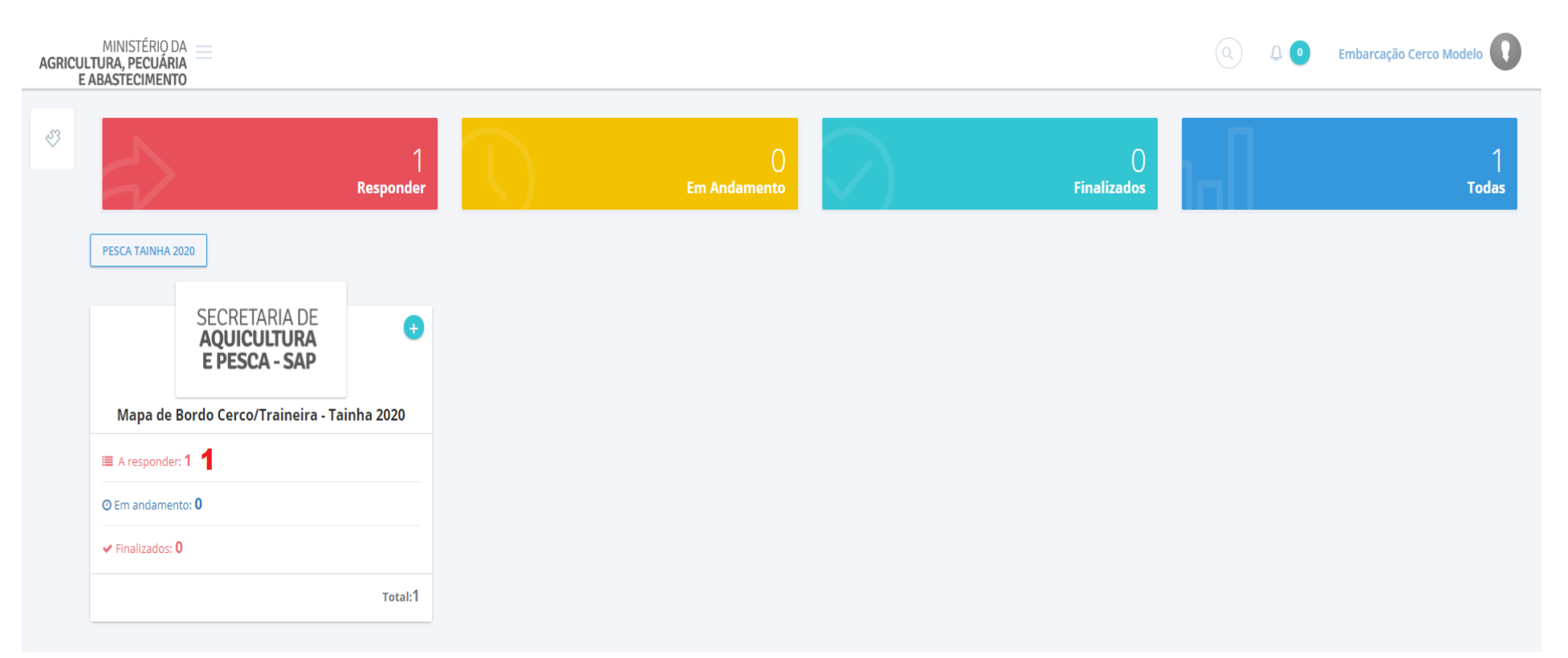

**1.** Para acessar o formulário de mapa de bordo de cerco traineira, **após efetuar o envio do formulário de saída de embarcação pesqueira** o usuário deve clicar no campo "A Responder" apresentado no quadro do mapa de bordo do cerco traineira;

 **MODALIDADE DO CERCO / TRAINEIRA**

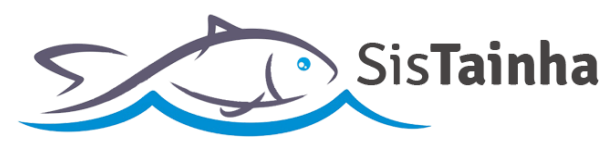

**2.** Para iniciar o preenchimento do mapa de bordo o usuário deve localizar o registro pendente de mapa de bordo na tela e clicar sobre ele para obter acesso ao formulário, como mostrado abaixo;

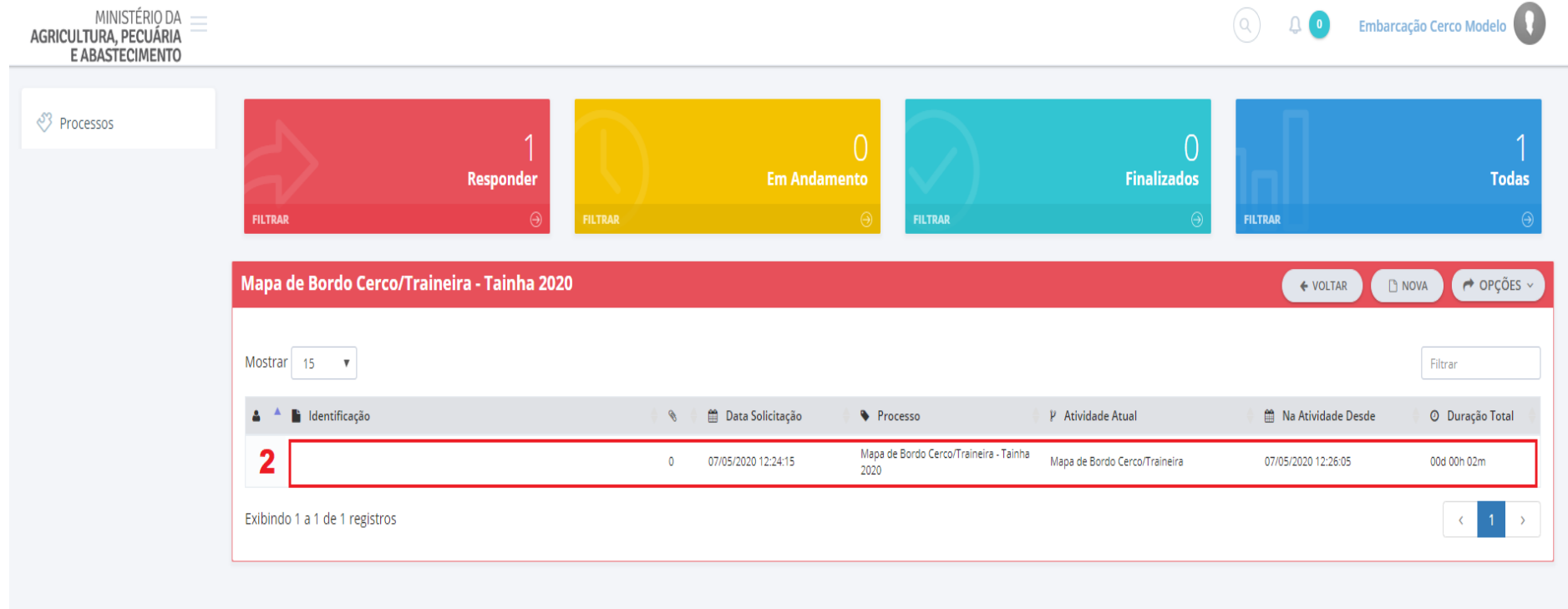

 **MODALIDADE DO CERCO / TRAINEIRA**

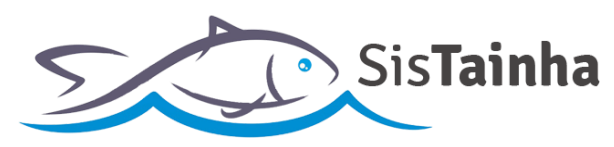

# **d.** Preenchimento do mapa de bordo da modalidade cerco traineira – Dados da embarcação

# MINISTÉRIO DA<br>AGRICULTURA, PECUÁRIA **E ABASTECIMENTO**

Formulário de Mapas de Bordo - Frota de Cerco

Estes dados serão utilizados para envio do protocolo de registro do cruzeiro de pesca no sistema. O preenchimento correto destes dados é de responsabilidade do declarante. Fornecimento de informações incorretas inviabilizará o recebimento dos protocolos.

Preencha todos os campos obrigatórios antes de prosseguir.

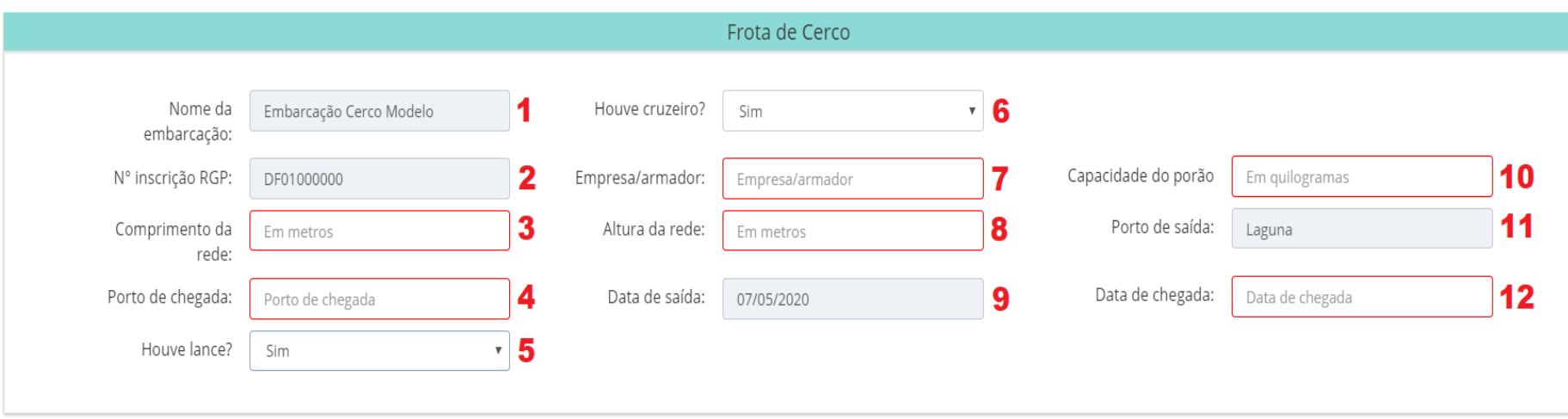

 **MODALIDADE DO CERCO / TRAINEIRA**

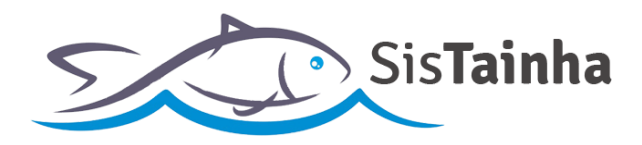

- **e. Campos da tela de mapa de bordo cerco – dados da embarcação:**
	- **1. Nome da embarcação:** Campo onde será apresentado o nome da embarcação pesqueira (**Preenchido pelo sistema e não editável**);
	- **2. Número de inscrição RGP:** Campo onde será apresentado o número de registro RGP da embarcação (**Preenchido pelo sistema e não editável**);
	- **3. Comprimento da rede:** Campo onde o usuário deve inserir o comprimento da rede a ser utilizada na pesca;
	- **4. Porto de chegada:** Campo onde o usuário deve inserir o porto de retorno do cruzeiro de pesca;
	- **5. Houve Lance?:** Campo onde o usuário deve indicar se houve ou não lances durante o cruzeiro;
	- **6. Houve cruzeiro?:** Campo onde o usuário deve indicar se houve ou não um cruzeiro realizado a partir da saída de embarcação solicitada;
	- **7. Empresa/armador:** Campo onde o usuário deve inserir o nome da empresa ou armador de pesca responsável pela a embarcação;
	- **8. Altura da rede:** Campo onde o usuário deve inserir a altura da rede a ser utilizada na pesca;
	- **9. Data de saída:** Campo que apresenta a data de saída da embarcação para o cruzeiro. Data indicada no formulário de saída solicitado anteriormente ao mapa de bordo (**Preenchido pelo sistema e não editável**);
	- **10. Capacidade do porão:** Campo onde o usuário deve inserir a capacidade de armazenamento de pescado do porão da embarcação;
	- **11. Porto de saída:** Campo que apresenta o porto de saída da embarcação pesqueira para o cruzeiro de pesca. Porto de saída indicado no formulário de saída solicitado anteriormente ao mapa de bordo (**Preenchido pelo sistema e não editável**);
	- **12. Data de chegada:** Campo onde o usuário deve inserir a data de chegada do cruzeiro de pesca da embarcação pesqueira;

 **MODALIDADE DO CERCO / TRAINEIRA**

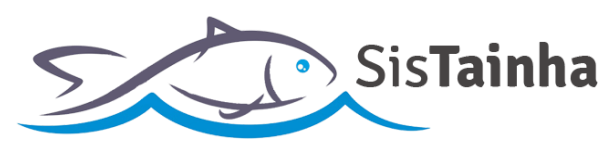

**f.** Preenchimento do mapa de bordo da modalidade cerco traineira – Dados de Lance;

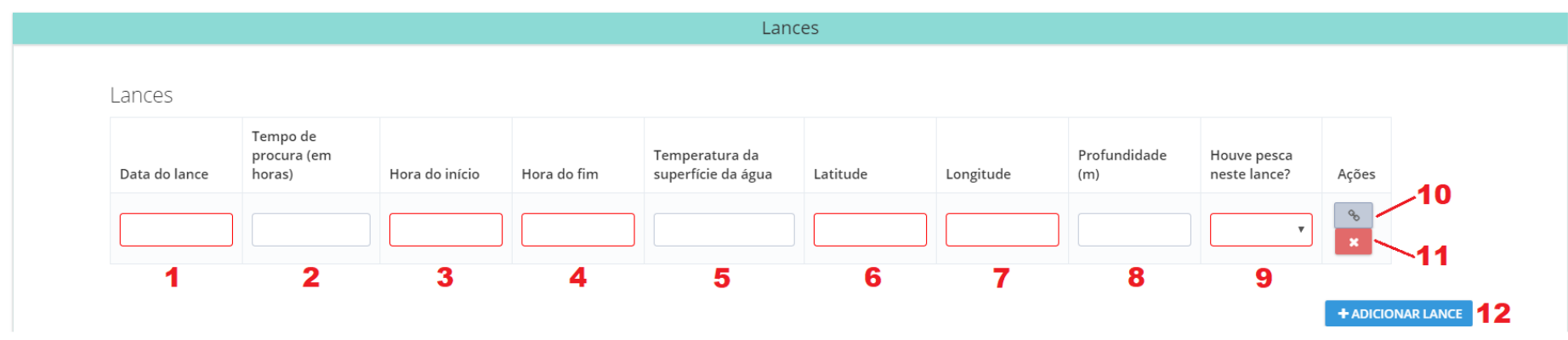

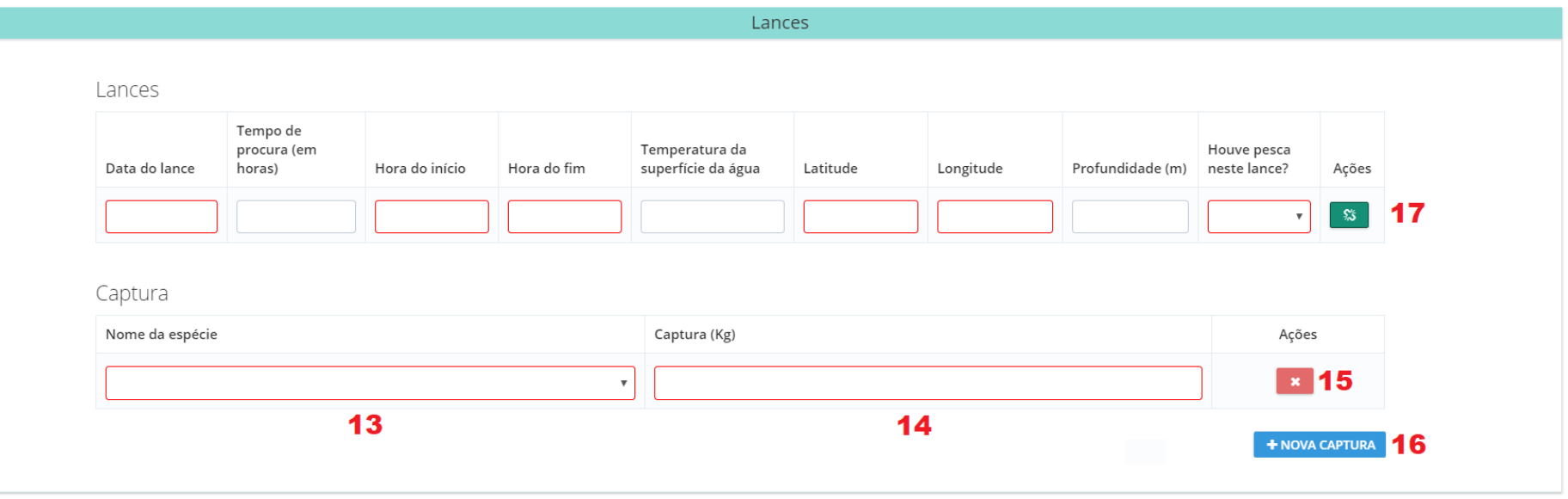

 **MODALIDADE DO CERCO / TRAINEIRA**

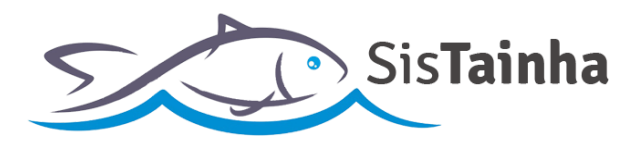

- **g. Campos da Tela de mapa de bordo cerco – dados de lance:**
	- **1. Data do lance:** Campo onde o usuário deve inserir a data de execução do lance de pesca;
	- **2. Tempo de procura (em horas):** Campo onde o usuário deve inserir o tempo de procura do lance de pesca;
	- **3. Hora de início:** Campo onde o usuário deve inserir a hora de início do lance de pesca;
	- **4. Hora de fim:** Campo onde o usuário deve inserir a hora fim do lance de pesca;
	- **5. Temperatura da superfície da água:** Campo onde o usuário deve inserir a temperatura de superfície da água no momento de execução do lance;
	- **6. Latitude:** Campo onde o usuário deve inserir a latitude do local de execução do lance de pesca;
	- **7. Longitude:** Campo onde o usuário deve inserir a longitude do local de execução do lance de pesca;
	- **8. Profundidade (m):** Campo onde o usuário deve inserir a profundidade do local do lance de pesca;
	- **9. Houve pesca no lance?:** Campo onde o usuário indica se houve ou não pesca de alguma espécie durante o lance realizado;
	- **10. Botão para inclusão de dados de captura do lance:** Inclui uma linha de informações de lance de pesca no mapa de bordo;
	- **11. Botão para exclusão de lance de pesca:** Exclui a linha de informações de lance de pesca no mapa de bordo;
	- **12. Botão para inclusão de lance de pesca:** Inclui nova linha lance no mapa de bordo;
	- **13. Nome da espécie:** Campo onde o usuário indica a espécie de pescado capturada no lance de pesca;
	- **14. Captura (Kg):** Campo que recebe a quantidade em quilos do pescado capturado no lance de pesca;
	- **15. Botão para exclusão de dado de captura:** Exclui a linha de dados de captura do lance;
	- **16. Botão para adição de dado de captura:** Inclui mais uma linha de dados de captura do lance;
	- **17. Botão para salvamento de dados de captura:** Salva os dados de captura do lance;

 **MODALIDADE DO CERCO / TRAINEIRA**

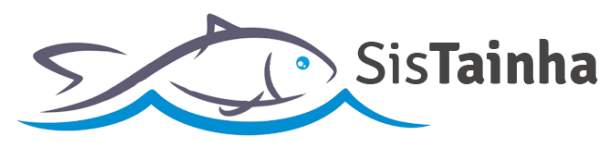

**h.** Preenchimento do mapa de bordo da modalidade cerco traineira – Dados do responsável do preenchimento;

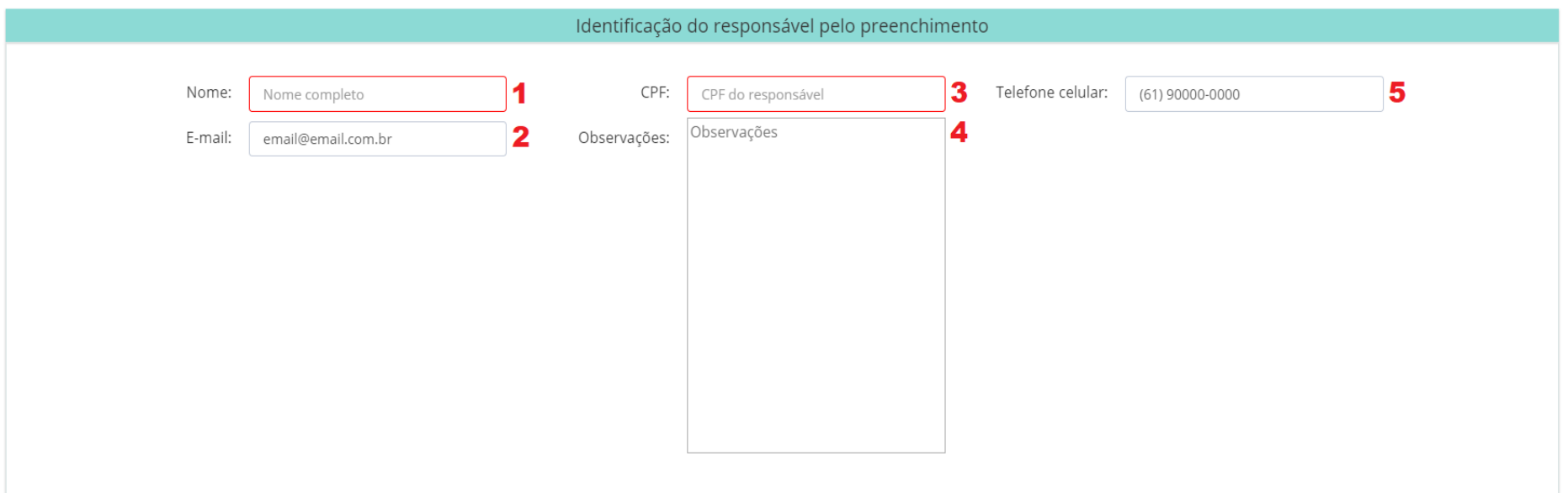

- **i. Campos da Tela de identificação do responsável pelo preenchimento:**
	- **1. Nome:** Campo onde o usuário deve inserir o nome do responsável pelo preenchimento do mapa de bordo;
	- **2. E-mail:** Campo onde o usuário deve inserir o e-mail do responsável pelo preenchimento do mapa de bordo;
	- **3. CPF:** Campo onde o usuário deve inserir o CPF do responsável pelo preenchimento do mapa de bordo;
	- **4. Observações:** Campo onde o usuário pode inserir observações adicionais acerca do preenchimento do mapa de bordo;
	- **5. Telefone celular:** Campo onde o usuário pode inserir o telefone de contato do responsável pelo preenchimento do mapa de bordo;

 **MODALIDADE DO CERCO / TRAINEIRA**

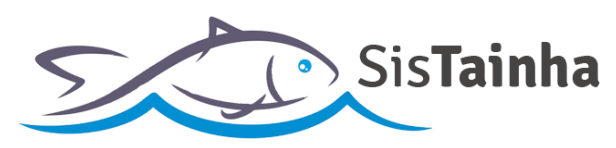

#### **j. Envio do mapa de Bordo**

**1.** Para efetuar o envio do mapa de bordo do cerco traineira, após o preenchimento, basta o usuário pressionar o botão (mostrado abaixo) localizado na parte superior esquerda da tela "ENVIAR PARA SAP';

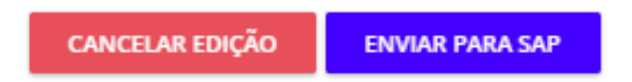

**2.** Para cancelar o preenchimento do mapa de bordo, com o objetivo de executar o preenchimento do mapa de bordo em outro momento, basta clicar no botão "CANCELAR EDIÇÃO";

 **MODALIDADE DO CERCO / TRAINEIRA**

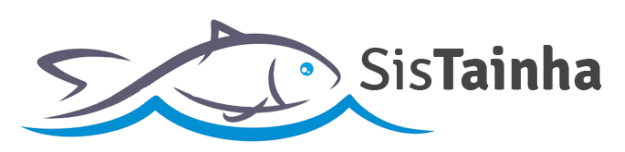

# **VI. ACOMPANHAMENTO DE MAPAS DE BORDO ENVIADOS**

### MINISTÉRIO DA<br>AGRICULTURA, PECUÁRIA<br>E ABASTECIMENTO  $O$   $\bullet$ **Embarcação Cerco Modelo**  $\sqrt[3]{3}$  $\bigcap$  $\bigcap$  $\odot$ **Responder Em Andamento Finalizados Todas** PESCA TAINHA 2020 SECRETARIA DE<br>**AQUICULTURA<br>E PESCA - SAP** G Mapa de Bordo Cerco/Traineira -Tainha 2020  $\equiv$  A responder: 0 O Em andamento: 1  $\blacktriangleright$  Finalizados: 0 Total:1

**a. Visualização de mapas de bordo enviados:**

- **b. Campos da tela:**
	- **1. Em Andamento:** Clicando neste campo o usuário será direcionado para a tela de listagem de mapas de bordo já enviados;

 **MODALIDADE DO CERCO / TRAINEIRA**

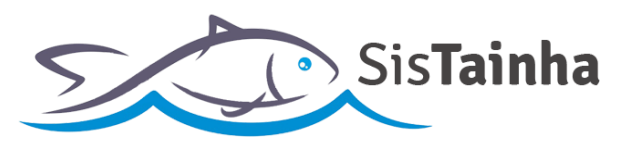

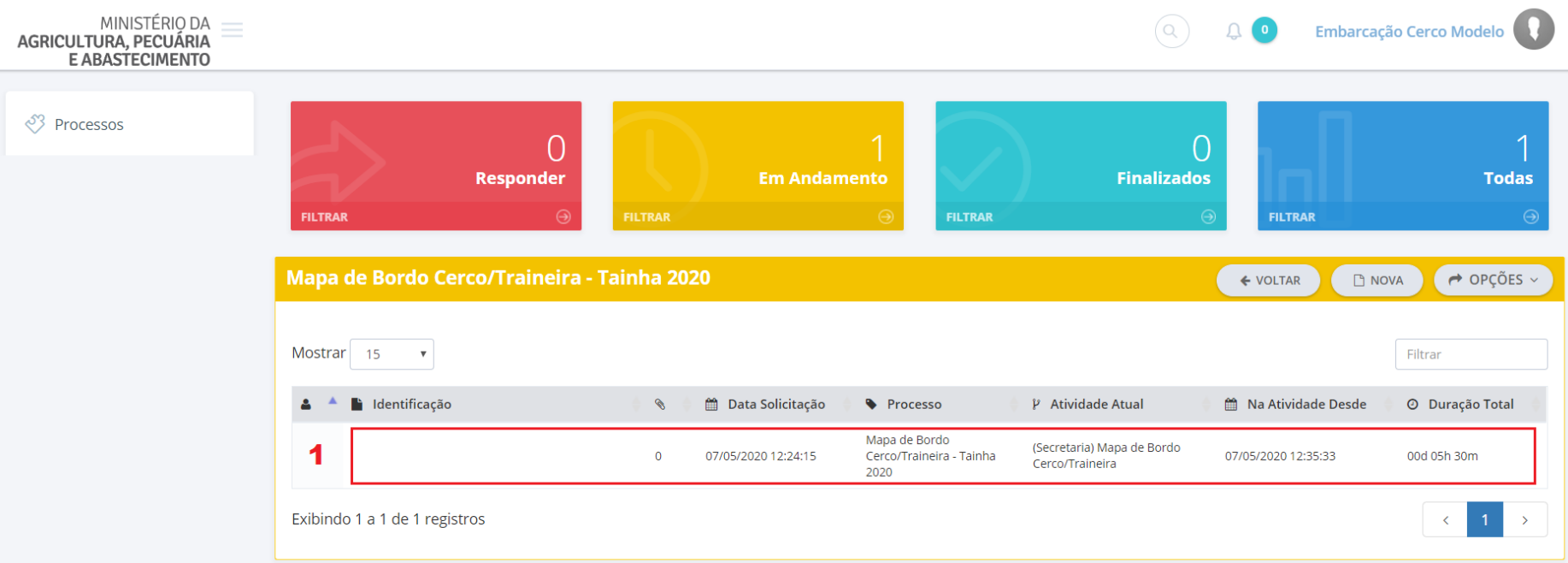

# **c. Tela de listagem de mapas de bordo enviados:**

# **d. Campos da tela:**

**1.** Os registros enviados serão apresentados em lista. Para consulta a suas informações, basta o usuário clicar sobre um registro e suas informações do mapa de bordo serão apresentadas em tela e **não poderão ser editadas**;

 **MODALIDADE DO CERCO / TRAINEIRA**

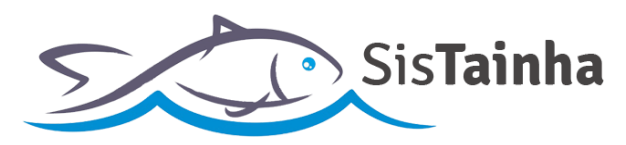

# **VII. OBSERVAÇÕES GERAIS ACERCA DO MAPA DE BORDO DA MODALIDADE DE CERCO/TRAINEIRA**

- **a.** Todas as embarcações da modalidade de cerco/traineira deverão solicitar o formulário de saída de embarcação antes de partirem para um cruzeiro de pesca;
- **b.** Um novo formulário de saída somente poderá ser solicitado, se o mapa de bordo referente a última solicitação de saída for enviado, mesmo que a embarcação não tenha de fato realizado o cruzeiro de pesca;
- **c.** A embarcação que atingir 90% ou mais de sua cota individual, não poderá mais solicitar formulários de saída de embarcação e terá seu nome publicado na página pública de indicadores da temporada da safra de tainha 2020;
- **d.** Erros de preenchimento no mapa de bordo da modalidade de cerco/traineira deverão ser informados pelo endereço de e-mail (safra.tainha@agricultura.gov.br), com a identificação do erro, data do registro e informações complementares de identificação do registro em questão;

**BOA TEMPORADA A TODOS!**

# **SECRETARIA DE AQUICULTURA E PESCA – SAP**

# **MINISTÉRIO DA AGRICULTURA, PECUÁRIA E ABASTECIMENTO - MAPA**